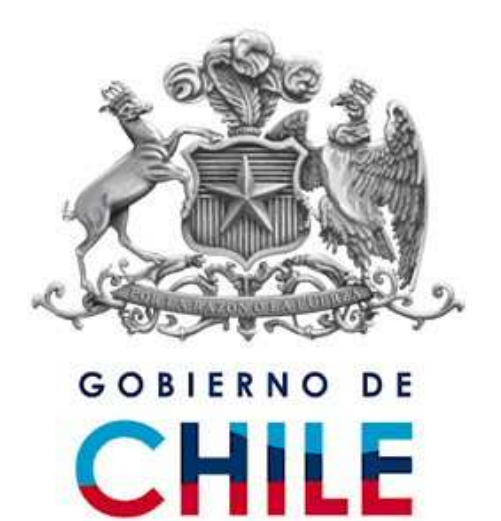

**Servicio Nacional de Aduana Subdirección Informática Departamento Proyectos Especiales**

# **Sistema Para Documentación Electrónica Ferroviaria SIFER**

# **Manual de Usuario**

**Versión 1.0.5**

# **2010**

## **Manual de Usuario TIF/DTA**

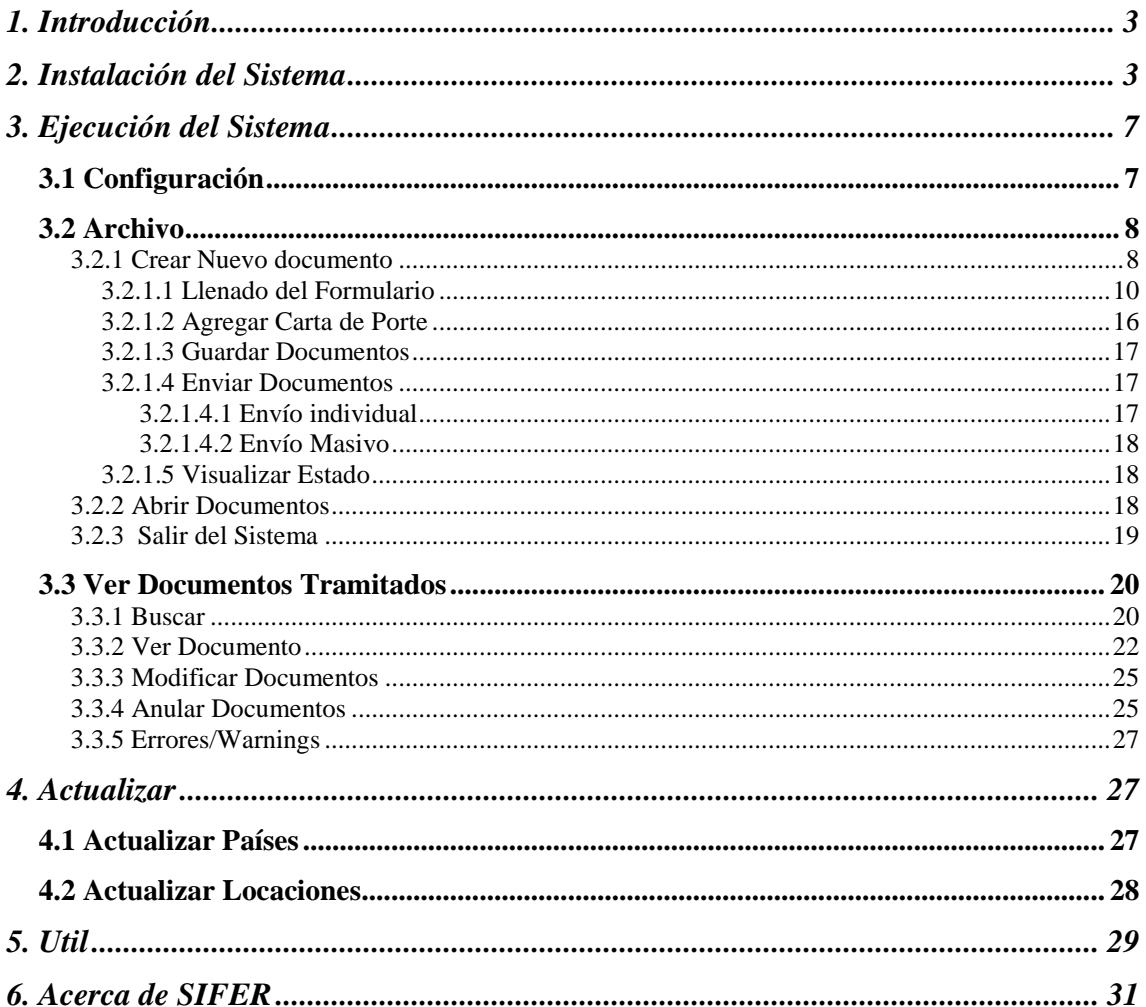

## **1. Introducción**

El siguiente manual tiene como objetivo especificar el funcionamiento del Sistema para Documentación electrónica Ferroviaria SIFER, en cuanto a la confección, envío, recepción de respuestas, carga de documentos, etc., de TIF Electrónicos por parte de clientes del Servicio Nacional de Aduanas.

## **2. Instalación del Sistema**

Para poder ejecutar el sistema SIFER debe descargar la aplicación de la página del Servicio, además, es necesario tener instalado el Runtime de JAVA, en caso de no tenerlo se puede descargar desde la misma página o directamente desde el sitio de la aplicación www.java.com

Para descargar la aplicación para el envío de la documentación Ferroviaria, se debe ingresar a www.aduana.cl y seleccionar la opción "Tramitaciones en Línea"

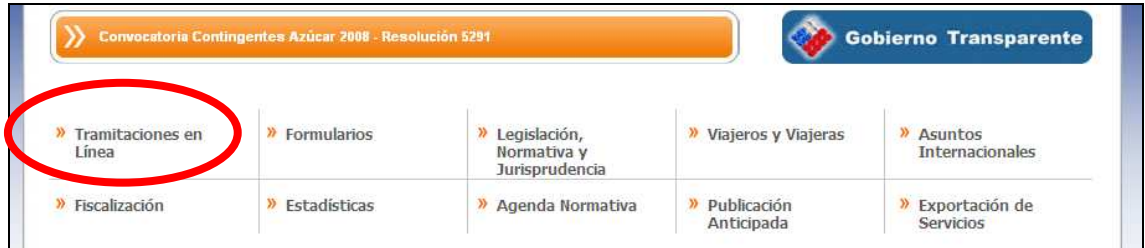

Con esto se pasa a la página siguiente y se selecciona "Manifiesto Ferroviario"

## **Tramitaciones en Línea**

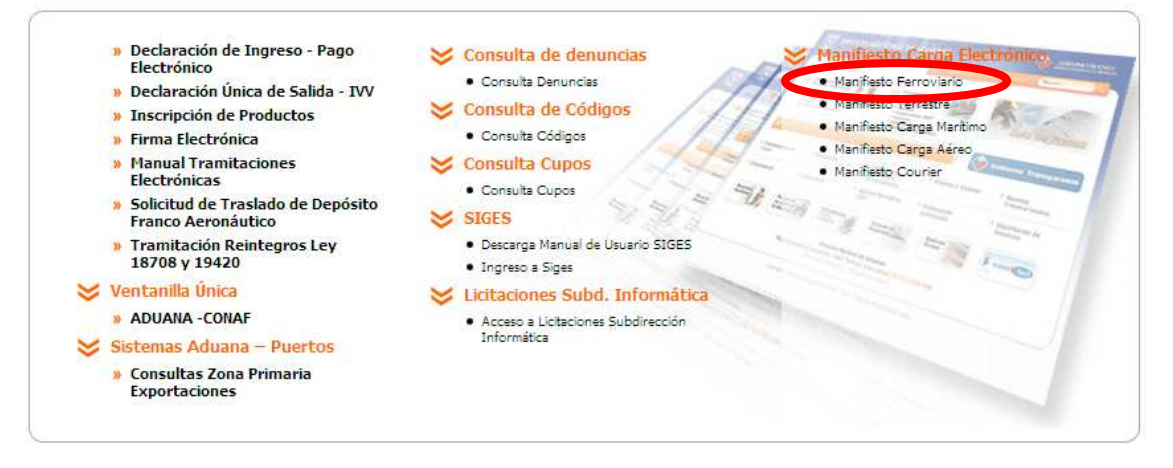

Al seleccionar esta opción se ingresa a una nueva pantalla desde la cual se puede descargar las especificaciones del XML, los sistemas de producción (SMS 3.2.15 y SIFER 1.0.5) y los sistemas de test (SMS 3.2.15T y SIFER 1.0.5T), también se encuentra disponible el Java Runtime 1.6 y los Manuales de los sistemas

Se debe descargar el programa SIFER, desde el link "*Sistema para Documentación Electrónica Ferroviaria (SIFER 1.0.5)* ".

## Manifiesto Ferroviario

**Especificaciones XML** 

XSD Documento Transporte Ferroviario (TIF)

**Sistemas** 

Sistema de Mensajería por SOAP (SMS 3.2.15)

Sistema para Manifiesto Electrónico Ferroviario (SIFER 1.0.5)

**Sistemas Test** 

Sistema de Mensajería por SOAP TEST (SMS 3.2.15T)

Sistema para Manifiesto Electrónico Ferroviario Test (SIFER 1.0.5T)

Archivos de Interés

Java Runtime 1.6

**Manuales** 

Manual de Referencia SMS

Al ejecutar el instalador del programa aparece la siguiente ventana

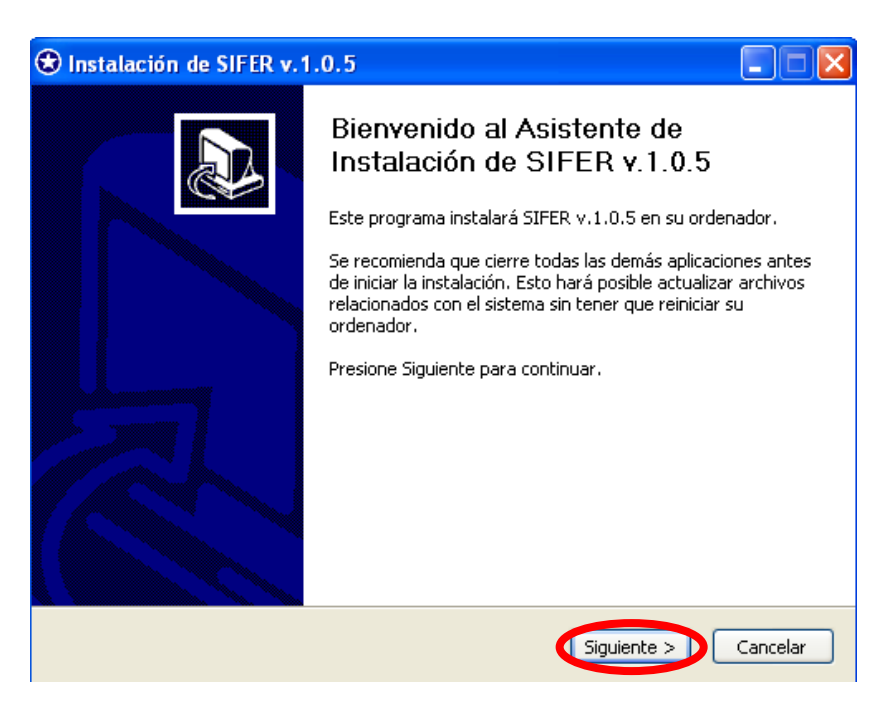

Presionar siguiente y se pasa a la siguiente ventana

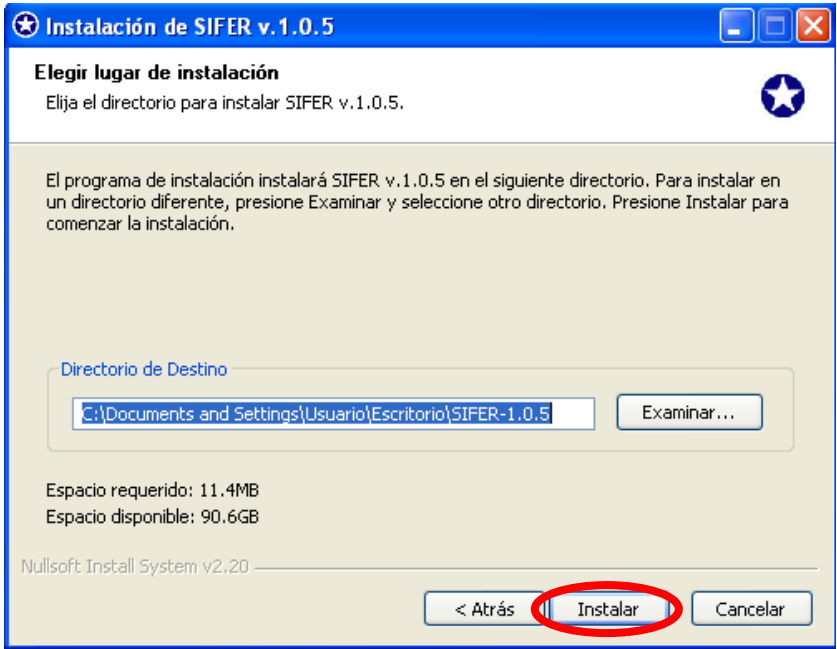

Seleccionar el directorio de destino o dejar el que viene por defecto (crea una carpeta llamada SIFER-1.0.5 en el escritorio) y presionar *Instalar*.

Una vez terminada la instalación se ve la siguiente ventana, en la que se va mostrando el progreso de la instalación del sistema.

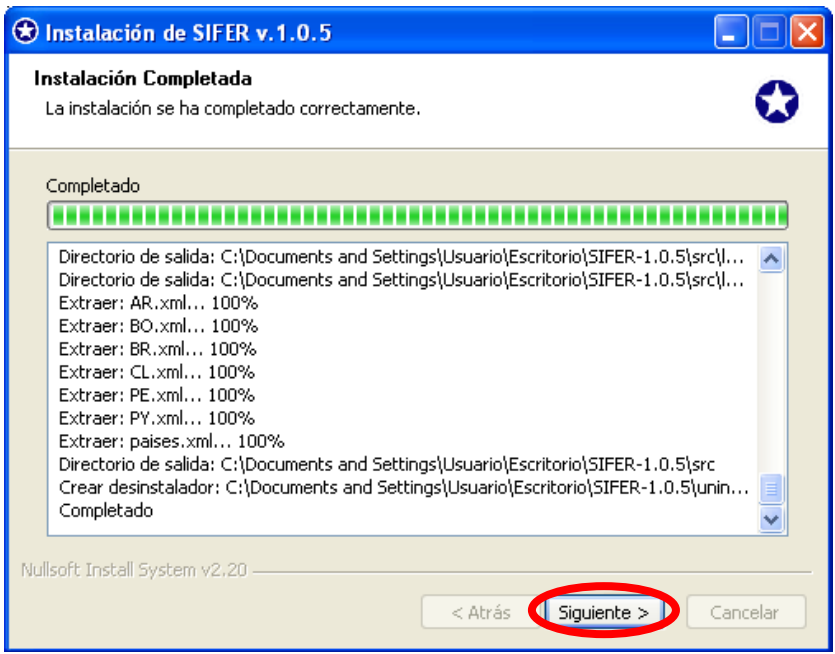

Presionar *Siguiente*, con esto se llegará a una ventana informando que el SIFER ha sido instalado en el sistema.

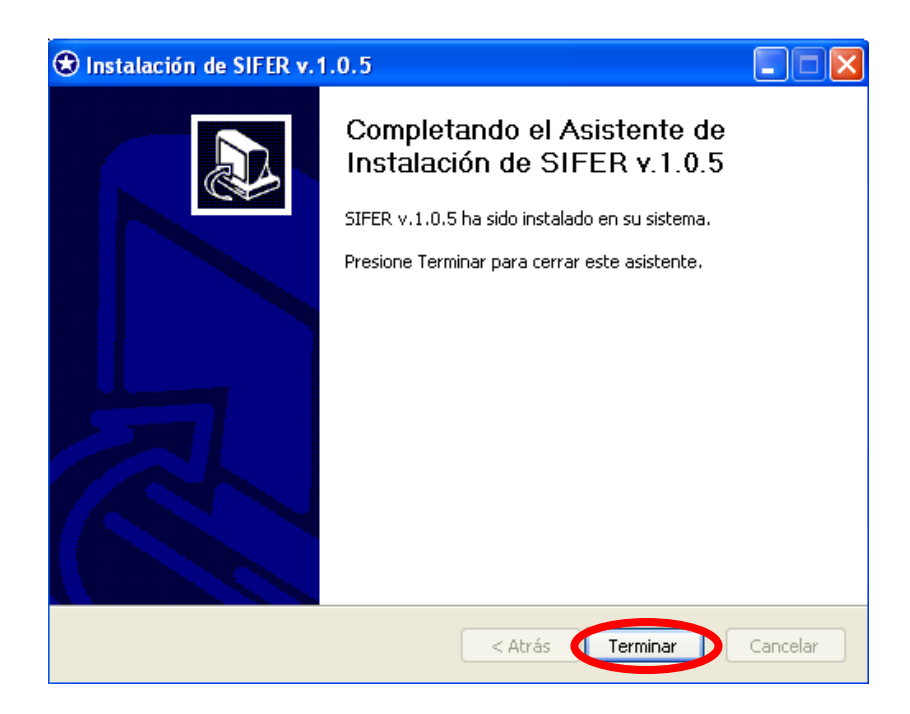

Presionar *Terminar* para dar por finalizada la instalación del SIFER

## **3. Ejecución del Sistema**

## **3.1 Configuración**

Se debe ir a la carpeta donde se instaló el SIFER y ejecutar el archivo SIFER.exe

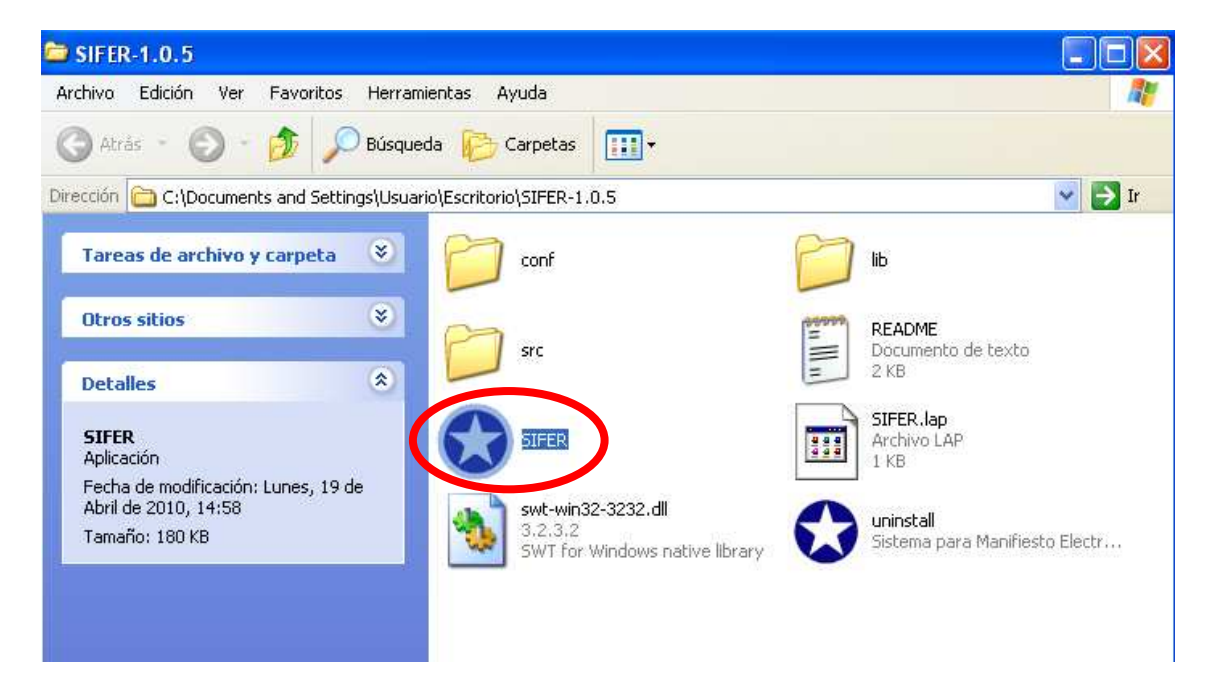

Al ejecutar el sistema aparece la siguiente pantalla de inicio

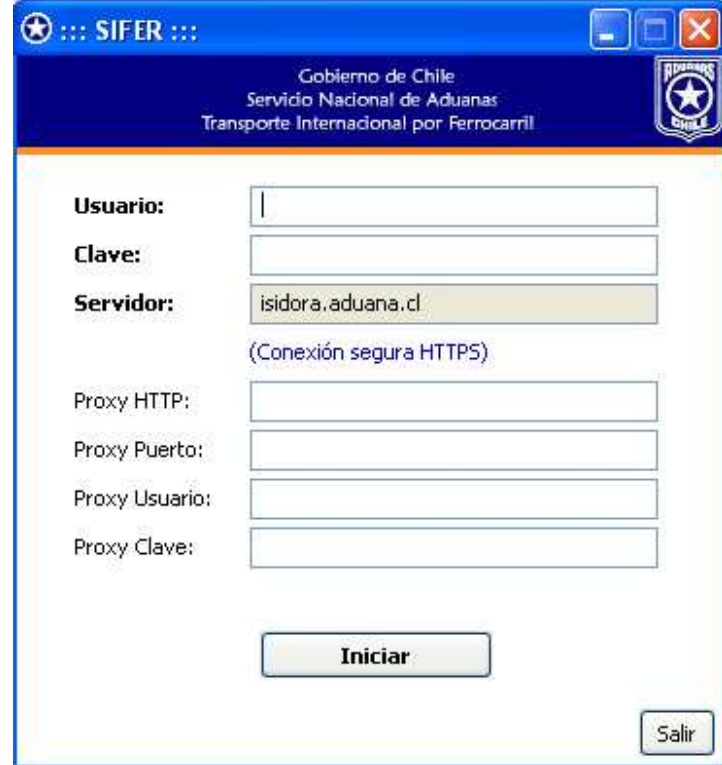

Se deben llenar los siguientes campos:

**Usuario**: se debe indicar el login de **usuario de empresa**

**Clave**: se debe indicar la clave asociada al usuario empresa

**Servidor**: Dependiendo de la versión que se descargue, tiene por defecto la configuración del servidor de producción o de pruebas.

Si se descarga la versión de producción, el sistema tiene configurado la siguiente dirección: **isidora.aduana.cl**, este servidor no se puede utilizar bajo ninguna circunstancia para realizar pruebas.

Si se descarga la versión de test, el sistema viene configurado con la siguiente dirección: **piscis.aduana.cl** 

Si su empresa trabaja con Proxy debe completar los demás campos

Al presionar iniciar, si los datos ingresados son correctos llegará la siguiente pantalla inicial

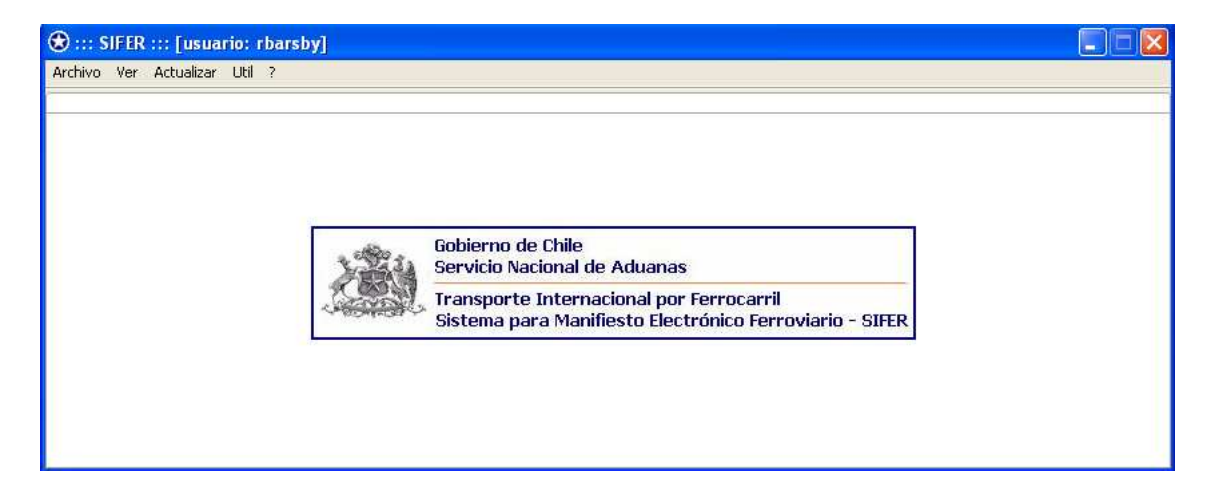

Esta pantalla consta con las siguientes opciones de menú: Archivo, Ver, Actualizar, Util  $v$  "?"

## **3.2 Archivo**

En este menú se pueden ejecutar las siguientes acciones: Crear un nuevo documento, abrir un documento previamente guardado y salir del sistema.

## **3.2.1 Crear Nuevo documento**

Para generar un nuevo documento se debe seleccionar "Archivo"  $\rightarrow$  Nuevo  $\rightarrow$  TIF

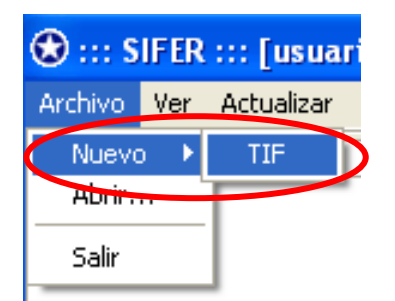

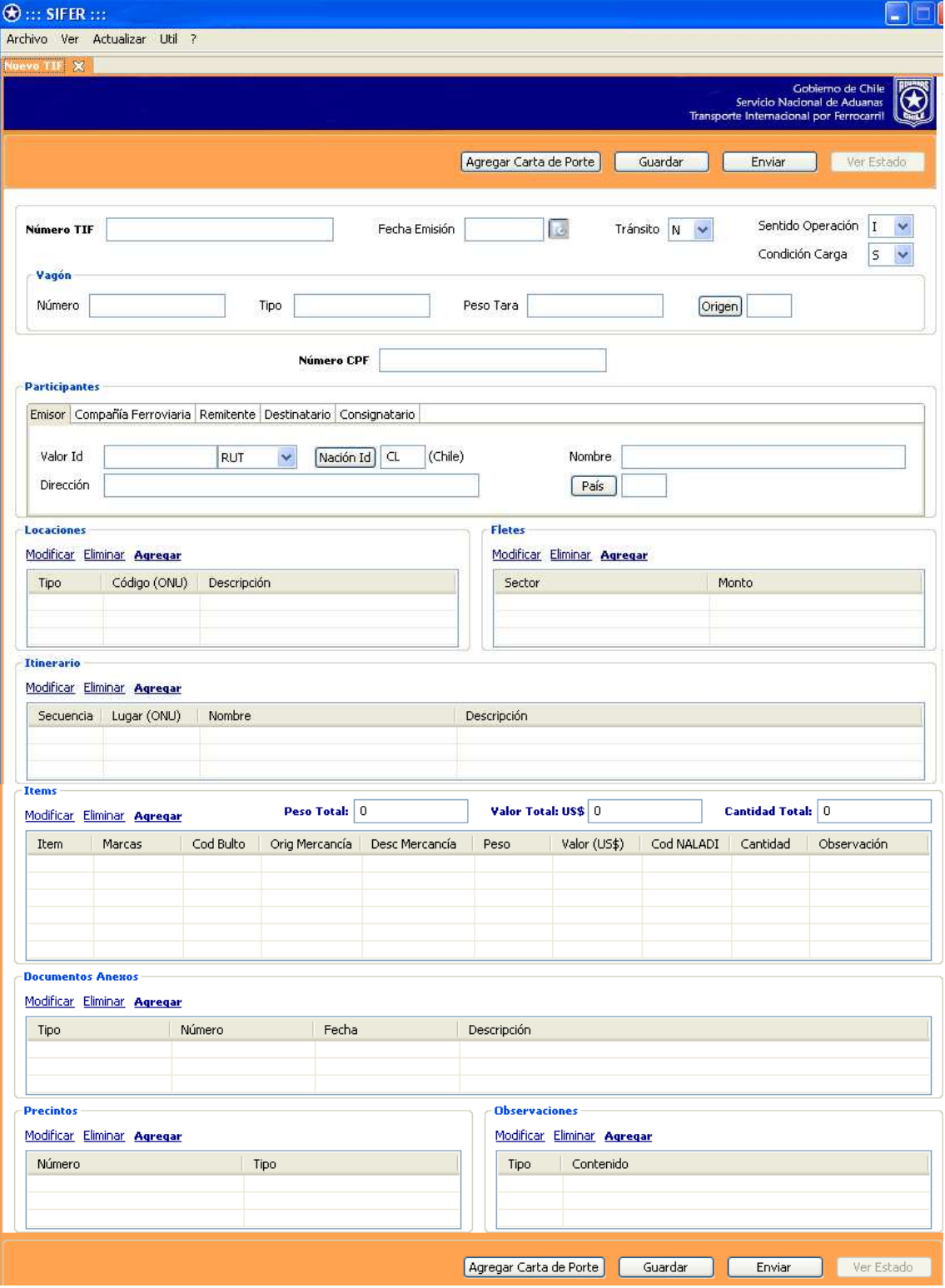

Al seleccionar la opción TIF se abre una nueva pantalla con un TIF en blanco.

#### *3.2.1.1 Llenado del Formulario*

#### **Datos Generales:**

- **N° TIF:** Corresponde al número del documento otorgado por el emisor, este dato es obligatorio. Es recomendable llevar un correlativo interno o algún otro método de control ya que este número no se puede repetir.
- **Fecha Emisión:** Corresponde a la fecha del día que se generó el TIF/DTA, el sistema pone la fecha actual por defecto y pero puede ser modificada si el TIF/DTA fue emitido con anterioridad
- **Tránsito:** Se debe indicar si la carga que ampara el TIF/DTA es un tránsito. Los valores que puede tomar son "N", para No y "S" para Si, por defecto el sistema indica N.
- **Sentido Operación:** Se debe indicar si el TIF/DTA es de ingreso o salida. Los valores que puede tomar este campo son "I" para Ingreso y "S" para Salida.
- **Condición Carga:** Se debe indicar si el TIF/DTA ampara carga. Los valores que puede tomar son "N" para No y "S" para SI.

#### **Vagón**

**Número:** Debe consignarse el número y letras de identificación del vagón.

**Tipo:** Debe describirse el tipo de vagón utilizado

**Peso Tara:** Debe indicarse la Tara del vagón.

- **Origen:** Debe indicarse el país al que pertenece el vagón, se debe indicar el código ONU del país.
- **Número CPF:** Se debe señalar el número de la Carta de Porte asociado al TIF/DTA, este número es único por TIF/DTA

#### **Participantes**

- **Emisor:** Se deben señalar los datos de la empresa que envía el TIF/DTA electrónico a la Aduana, indicando nombre, dirección y RUT
- **Compañía Ferroviaria:** Se deben señalar los datos de la empresa transportista, indicando nombre, dirección y RUT
- **Remitente:** Debe consignarse el nombre, dirección y N° de documento identificatorio de la persona natural o jurídica que acredite la calidad de remitente. El número identificatorio no debe llevar puntos, pero si puede llevar otros caracteres como barras o guiones. En el campo dirección se podrá indicar los números de teléfonos.
- **Destinatario:** Se señalará el nombre, dirección y N° de documento identificatorio. Solo se puede indicar como destinatario a una persona física u otro objeto de derecho. El remitente es libre de completar estas indicaciones obligatorias con las menciones facultativas "a entregar en domicilio" o "en la estación".
- **Consignatario:** Cuando la carga sea consignada a un Banco u otra entidad, se deberá indicar el nombre, dirección y N° de documento identificatorio del consignatario final.

#### **Locaciones**

Para agregar una locación de debe presionar el link "Agregar"

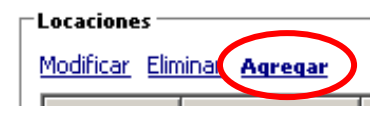

Con lo cual se abre el siguiente cuadro:

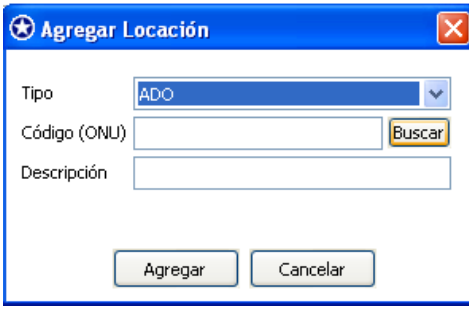

Se debe indicar el tipo de locación que se desea agregar, lo valores que puede tomar son:

- **ADO (Aduana de Carga):** Se indicará a la estación designada para efectuar formalidades de Aduana, cuando la intervención aduanera no se efectué en la estación de procedencia.
- **ADD (Aduana de Destino):** Se indicará la oficina de Aduana y el país donde se pondrá término a la operación de tránsito aduanero internacional.
- **ED (Estación de Destino):** Se hará constar el nombre completo de la estación destinataria del ferrocarril y del país al que pertenece.
- **EO (Estación de Origen):** Corresponde identificar la estación emisora.
- **LEM (Lugar entrega de la Mercancía):** Corresponde al lugar donde el ferrocarril se compromete a entregar las mercancías. Puede ser una estación ferroviaria o bien otro lugar siempre que el ferrocarril asuma la responsabilidad por la mercancía hasta ese punto
- **LRM (Lugar Recepción de la Mercancía):** Corresponde al lugar donde el ferrocarril recibe la mercancía. Puede ser una estación ferroviaria o bien otro lugar siempre que el ferrocarril asuma la responsabilidad desde ese punto.

Para cada una de estas locaciones se debe indicar el código ONU y la descripción (nombre de la locación), en caso de no conocer el código se puede utilizar la opción *Buscar*

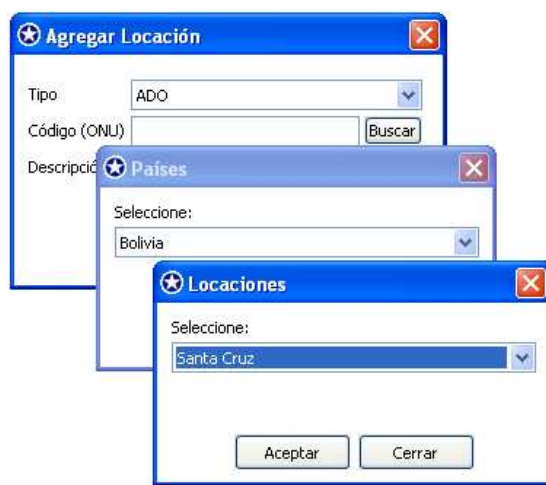

Para modificar o eliminar una locación se debe seleccionar la locación desde la tabla y luego presionar el botón correspondiente "Modificar" o "Eliminar".

#### **Fletes**

Se deben registrar los conceptos según la naturaleza o tipo, a pagar por el remitente, indicando el sector al que corresponden.

Para agregar los montos por sector se debe seleccionar el link "Agregar"

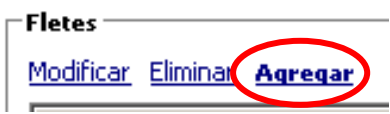

Con lo cual se abre el siguiente cuadro:

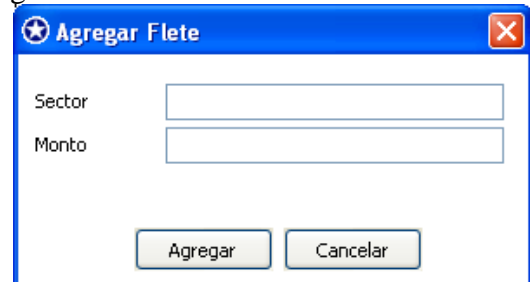

En el se debe indicar el sector y el monto asociado

#### **Itinerario**

Se debe indicar el itinerario a seguir, indicando los puntos fronterizos y, si acaso, por estaciones de tránsito entre ferrocarriles y transbordos. El itinerario se debe indicar por orden de visita, para agregar cada locación se debe presionar el link "Agregar"

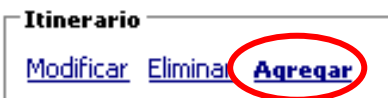

Con lo cual se abre el siguiente cuadro:

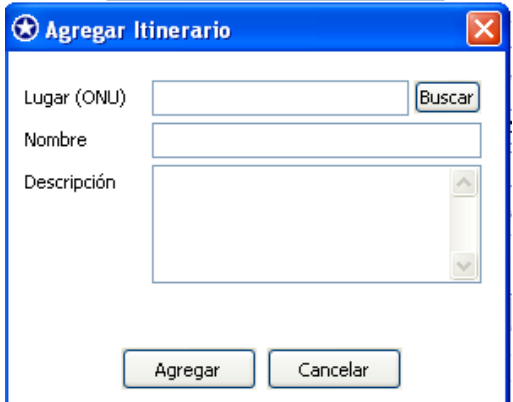

En caso de no conocer el código se puede utilizar la opción *Buscar* 

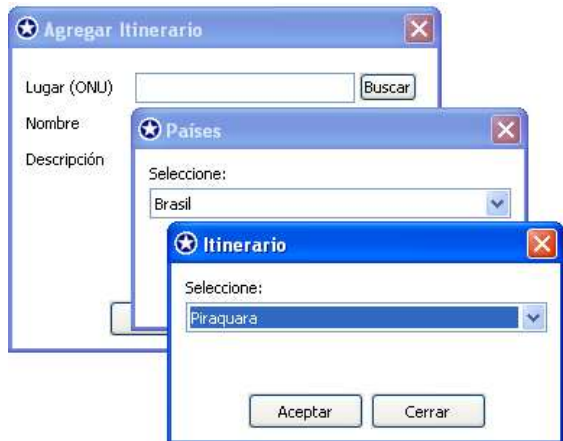

Para modificar o eliminar una locación del itinerario se debe seleccionar la locación desde la tabla y luego presionar el botón correspondiente "Modificar" o "Eliminar".

En una primera parte el sistema permitirá ingresar el itinerario completo en el campo descripción sin tener que indicar los códigos ONU asociados a las locaciones, como se muestra en la siguiente imagen

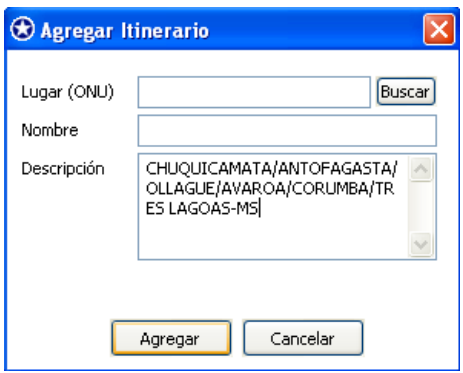

Al presionar el botón Agregar queda de la siguiente manera

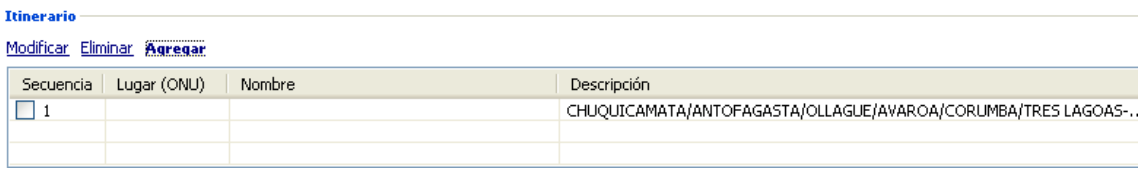

#### **Ítems**

En esta sección se debe describir la carga amparada en el TIF/DTA.

**N° item:** corresponde al correlativo dado por el sistema (hay que generar un item por cada tipo de bulto distinto que ampare el documento de transporte)

Para agregar los ítems se utiliza el link "Agregar"

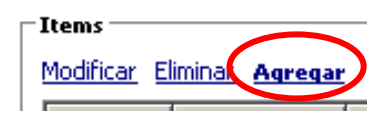

Con lo cual se abre el siguiente cuadro:

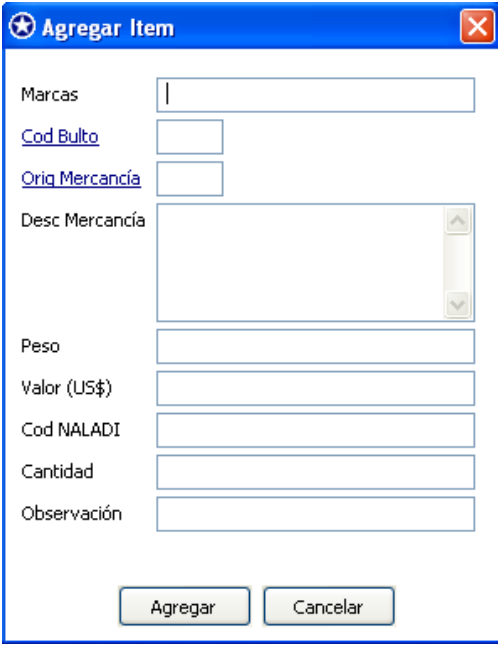

- **Marcas:** Se deben consignar las marcas y números que permitan identificar un bulto, en caso de no tener marcas se debe consignar "Sin marcas".
- **Cod Bulto:** Se debe indicar el código asociado al tipo de bulto de acuerdo a la tabla del anexo 51-23 del compendio de Normas Aduaneras. Presionando el link "Cod Bulto" se abre un cuadro con los tipos de bultos contenidos en el compendio.
- **Orig Mercancías:** Se debe indicar el código ONU del país de origen de la mercancía.
- **Desc Mercancía:** Se debe realizar una descripción de las mercancías amparadas en el ítem.
- **Peso:** Se debe señalar el peso bruto de las mercancías incluidas en el ítem, incluidos todos los envases y embalajes.
- **Valor (US\$): S**e debe indicar el precio FOB de las mercancías amparadas en el ítem, debe ser expresado en dólares estadounidenses.
- **Cod NALADI:** Se indicará el código NALADI que corresponda a la mercancía declarada en el ítem.
- **Cantidad:** Se debe indicar la cantidad de bultos contenida en el ítem.

**Observación:** Se puede indicar una observación asociada al ítem descrito.

Una vez llenado todos los tag del ítem se debe presionar el botón "Agregar", para que quede ingresado en el TIF/DTA.

Para modificar o eliminar un ítem se debe seleccionar el item desde la tabla y luego presionar el botón correspondiente "Modificar" o "Eliminar".

Los campos Peso Total, Valor Total US\$ y Cantidad Total, el sistema los calcula en forma automática de acuerdo a los valores ingresados en los ítems

#### **Documentos anexos**

Se deben detallar todos los documentos necesarios para que puedan cumplirse las formalidades exigidas por las Aduanas de partida y otras autoridades administrativas, tales como: documentación de exportación o importación de la mercancía, Certificados fitosanitarios, copias no negociables de la Carta de Porte, etc.

Para ingresar un documento anexo se debe seleccionar el link "Agregar"

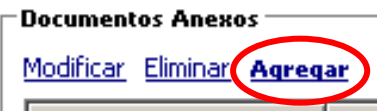

Con lo cual se abre el siguiente cuadro:

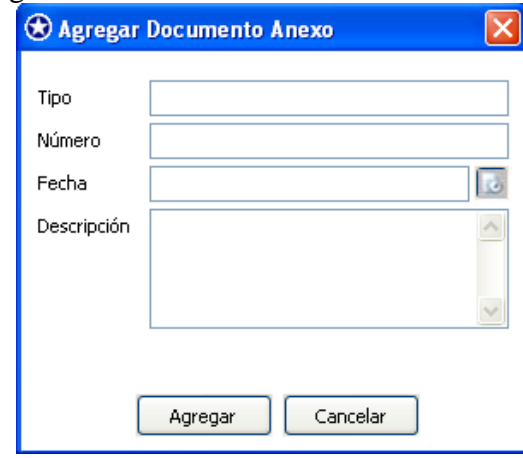

**Tipo:** Se debe indicar el tipo de documento que se anexa, por ejemplo DUS, DIN, Factura, etc.

**Número:** Se debe indicar el número que tenga asociado el documento a anexar **Fecha:** se debe indicar la fecha asociada al documento anexado.

**Descripción:** Se debe indicar una descripción del tipo de documento anexado

#### **Precintos**

Se anotará el número de precintos o sellos que se han colocado al vagón en la estación de origen y en las estaciones fronterizas, indicando si es ferroviario, aduanero o del propio cargado.

Para agregar los precintos se debe seleccionar el link "Agregar"

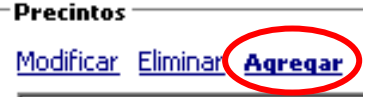

Con lo cual se abre el siguiente cuadro:

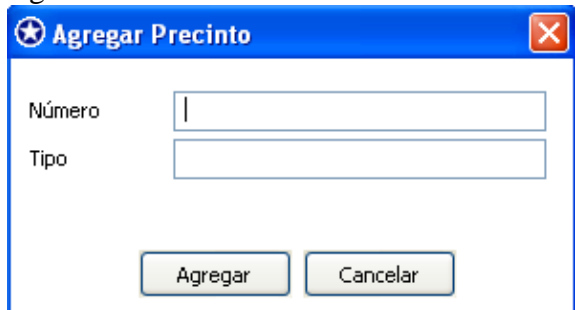

Esta operación se debe repetir por cada sello que contenga el vagón

#### **Observaciones**

En este campo se debe consignar alguna observación que se quiera realizar en relación al TIF/DTA, para ingresar una observación se debe seleccionar el link "Agregar"

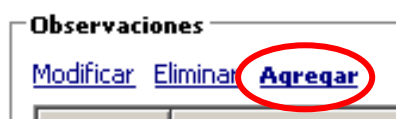

Con lo cual se abre el siguiente cuadro:

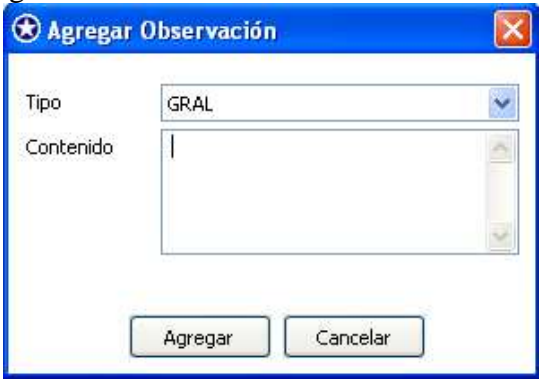

- **Tipo**: En este campo se debe consignar el tipo de observación que se desee incluir, los valores que puede tomar este campo son: GRAL y MOT.
- **Contenido:** Se debe consignar el detalle de la observación, si el tipo es *GRAL*, se puede consignar cualquier información que el emisor considere importante colocar en el TIF/DTA. Cuando se trate de una modificación o aclaración al documento, obligatoriamente, se debe ingresar una observación del tipo *MOT*, indicando el motivo de esta.

#### *3.2.1.2 Agregar Carta de Porte*

Si el TIF/DTA posee más de una Carta de Porte asociada se debe presionar el botón "Agregar Carta de Porte"

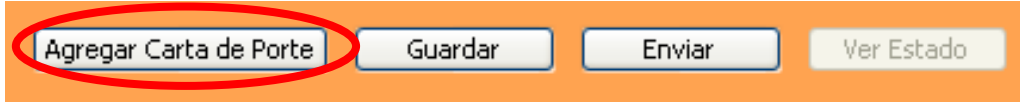

Con ello se agrega una pestaña al documento con un formulario en blanco para llenar los datos correspondientes a la nueva Carta de Porte. Este procedimiento se debe realizar tantas veces como Cartas de Porte tenga asociado el TIF/DTA

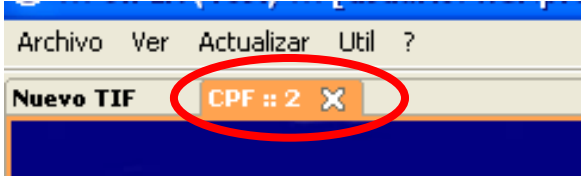

Para volver a la pantalla anterior basta apretar en la pestaña "Nuevo TIF"

#### *3.2.1.3 Guardar Documentos*

Al final del formulario es posible encontrar el botón "Guardar Copia"

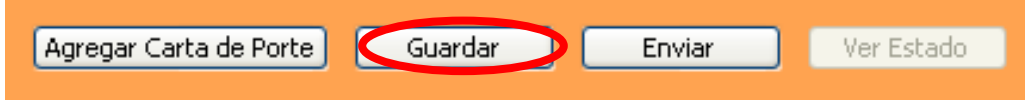

Al presionar este botón permite guardar una copia del documento en las carpetas **SIFER-1.0.5/contenedor/backup** 

En backup se crean copias de los documentos guardados para posteriormente poder hacer uso de ellos mediante la opción "Abrir" (Ver 3.3.2).

#### *3.2.1.4 Enviar Documentos*

*3.2.1.4.1 Envío individual* 

Al final del formulario es posible encontrar el botón "Enviar"

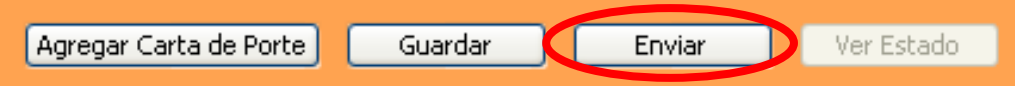

Al presionar este botón, aparecerá el siguiente cuadro confirmando el envío del documento

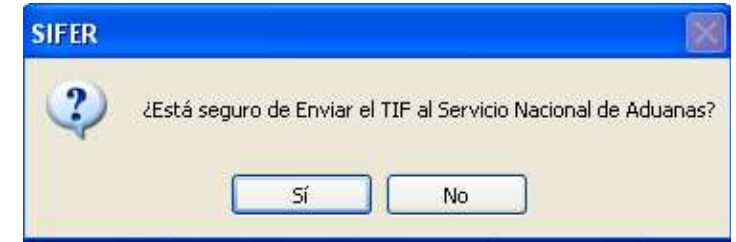

Al presionar "Sí" el documento será enviado al servidor de Aduanas, apareciendo el siguiente cuadro de confirmación

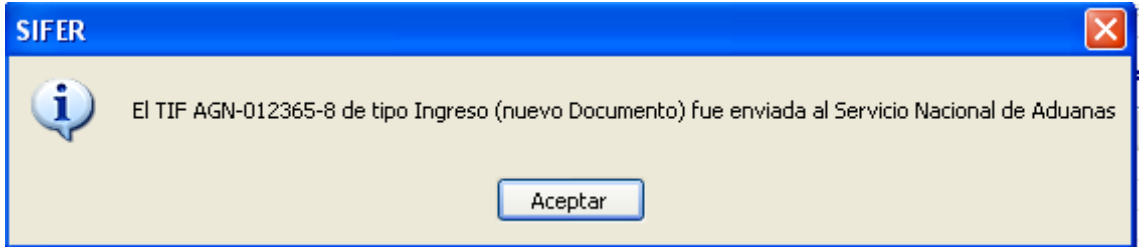

Al enviar el documento aparece en la pantalla una leyenda, que recuerda que el documento ya fue enviado

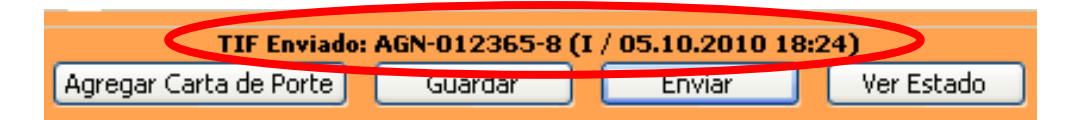

Al hacer uso de la opción enviar, el sistema guarda una copia del documento en la carpeta SIFER-1.0.5/contenedor/backup

#### *3.2.1.4.2 Envío Masivo*

El envío masivo debe ser realizado con otra herramienta llamada SMS. Para complementar ambas herramientas, se pueden generar los archivos xml con el SIFER (también se pueden generar desde sistemas propios), al presionar el botón guardar copia los archivos son guardados en la carpeta **SIFER-1.0.5/contenedor/backup**, desde esta carpeta pueden ser trasladados a la carpeta **SMS/mensajes**. Al ejecutar el SMS (con el mismo login y password del SIFER) aparecerá una ventana que mostrará como los archivos son enviados desde la carpeta mensaje hacia la Aduana. Una vez recibidas las respuestas en el SMS se puede cerrar el programa y puede seguir utilizando el SIFER para realizar consultas de los documentos enviados, además de modificar, aclarar y/o anular documentos, según sea el caso

#### *3.2.1.5 Visualizar Estado*

Al final del formulario es posible encontrar el botón "Ver Estado", este botón se activa una vez que el documento desplegado es enviado al servidor de Aduanas, mediante el botón "Enviar" (ver 3.2.1.4)

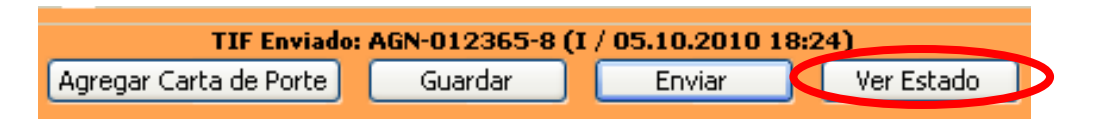

El presionar este botón permite saber si el documento ya fue procesado y muestra el estado en que se encuentra, solo muestra la información relacionada con el documento enviado.

## **3.2.2 Abrir Documentos**

Para abrir un documento guardado con anterioridad se debe seleccionar Archivo  $\rightarrow$ Abrir,

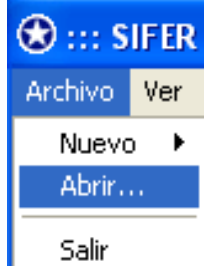

Con lo cual se despliega la siguiente ventana:

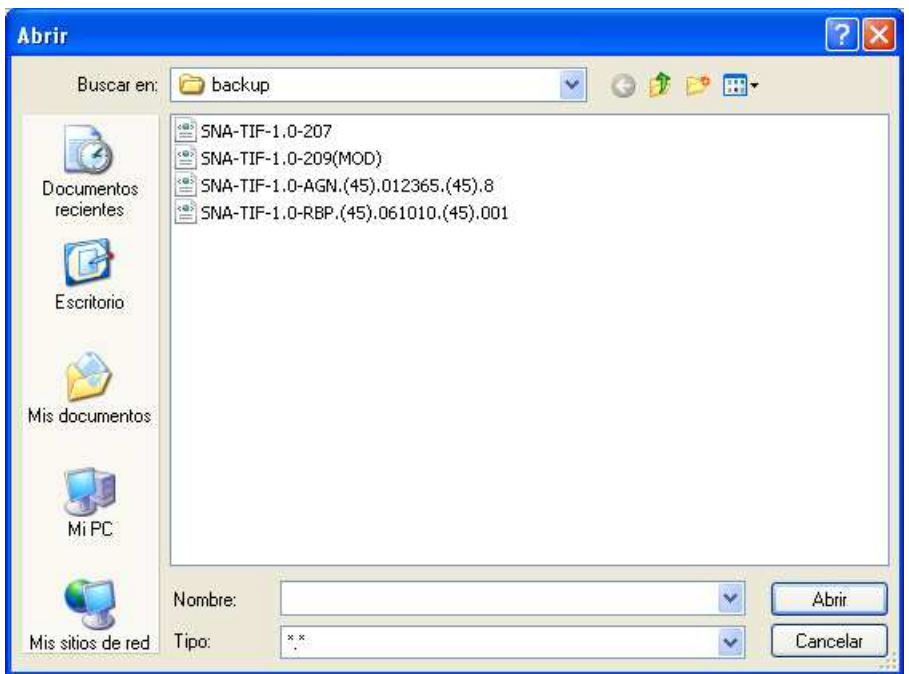

Se debe seleccionar el documento y se presiona el botón "Abrir" con lo cual se desplegará el documento seleccionado en la pantalla del Sistema

## **3.2.3 Salir del Sistema**

Para salir del sistema se debe ir a Archivo  $\rightarrow$  Salir

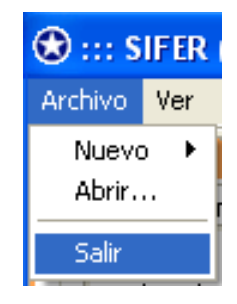

Al presionar "Salir", aparece el siguiente cuadro de confirmación:

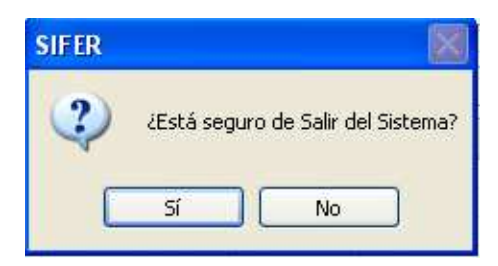

Al presionar "Sí" se abandona el sistema.

## **3.3 Ver Documentos Tramitados**

Para visualizar el estado de los manifiestos tramitados se debe seleccionar Ver  $\rightarrow$ Tramitados

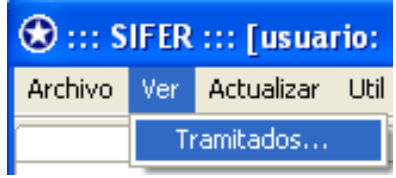

Con esto se despliega la siguiente pantalla

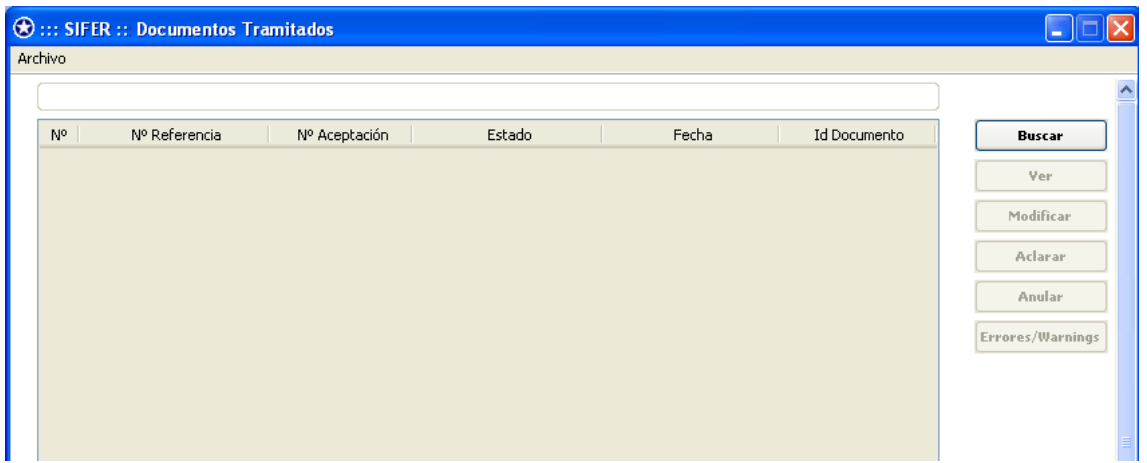

#### **3.3.1 Buscar**

Esta opción se utiliza para buscar los documentos utilizando ciertos criterios de búsquedas

Al presionar Buscar aparece la siguiente ventana

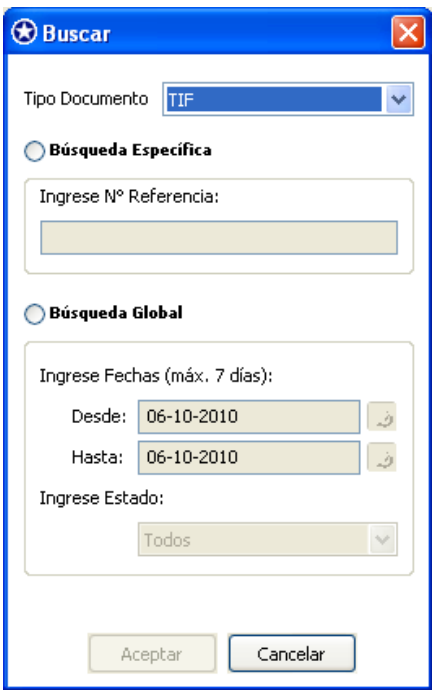

Esta pantalla da acceso a 2 tipos de búsqueda:

*Búsqueda Específica:* Al seleccionar este tipo de búsqueda, se puede ingresar el número de referencia dado por el emisor del mensaje o bien el Número de Aceptación del TIF/DTA otorgado por el Servidor de Aduana

*Búsqueda Global:* Al seleccionar este tipo de búsqueda se debe ingresar un rango de fecha (máximo 7 días), además, se debe indicar el estado.

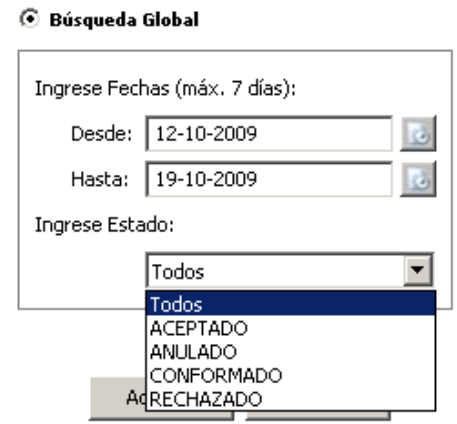

Al presionar el botón aceptar el sistema despliega todos los documentos enviados al servidor de Aduanas que cumplan con el criterio de búsqueda, en el caso de búsqueda específica el resultado será un único documento

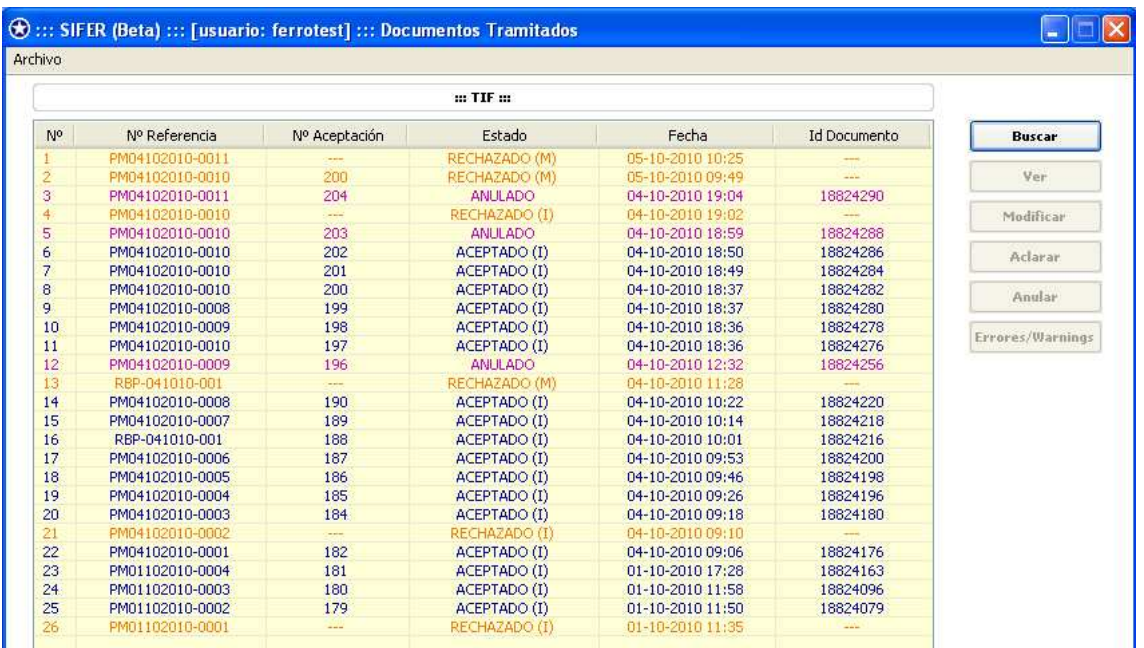

Los documentos desplegados se muestran varios colores, en anaranjado los documentos **Rechazados**, en azul los documentos **Aceptados**, verde los **Conformados** y burdeo los Anulados

## **3.3.2 Ver Documento**

Al seleccionar un documento y presionar el botón "Ver Documento"

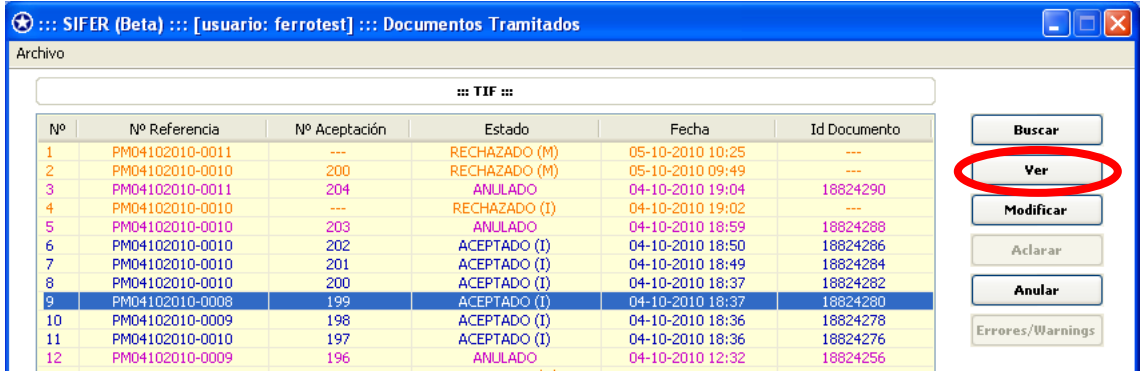

Se despliega una pantalla con el documento tal como fue enviado al servidor de Aduana. Esta opción está disponible solo para documentos con estado Aceptados, Conformados y Rechazados.

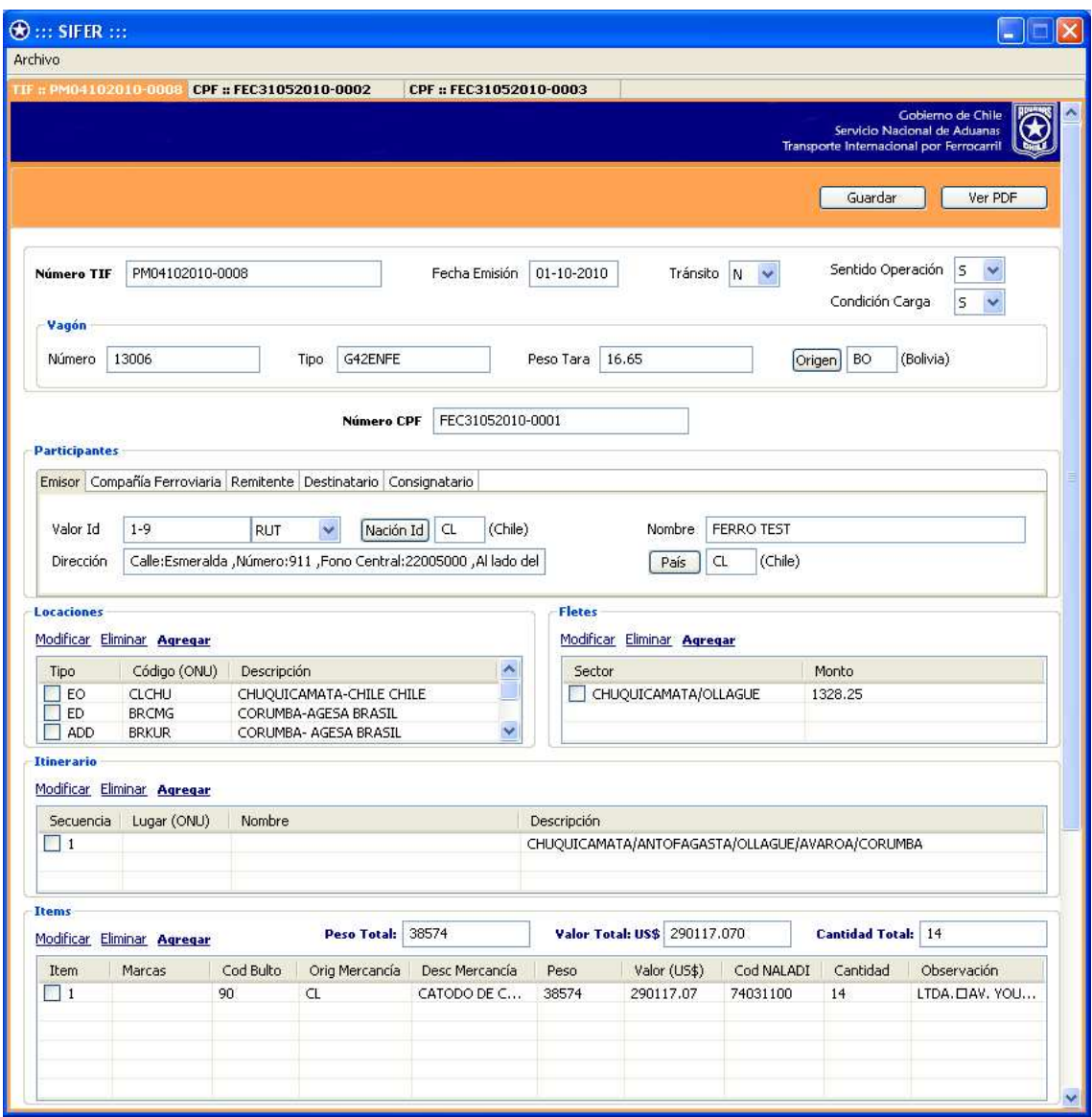

Si se selecciona un documento en estado Aceptado o Conformado en la parte superior e inferior de la pantalla se verán los botones "Guardar" y "Ver PDF"

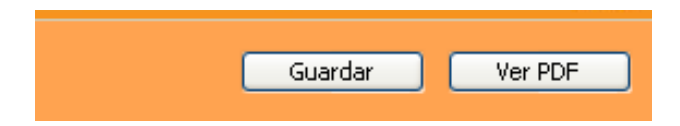

Al presionar el botón "**Guardar"**, permite grabar el documento en el disco duro. Esta opción es muy útil cuando se quiere grabar el documento enviado desde un computador distinto al que se utilizando para consultar el documento inicialmente para enviarlo a Aduana, al presionar guardar copia el documento queda grabado en la carpeta "**SIFER-1.0.5/contenedor/backup**"

La opción "**Ver PDF**" está disponible sólo para los documentos Aceptados y Conformados y permite visualizar en pantalla el TIF/DTA de la siguiente manera.

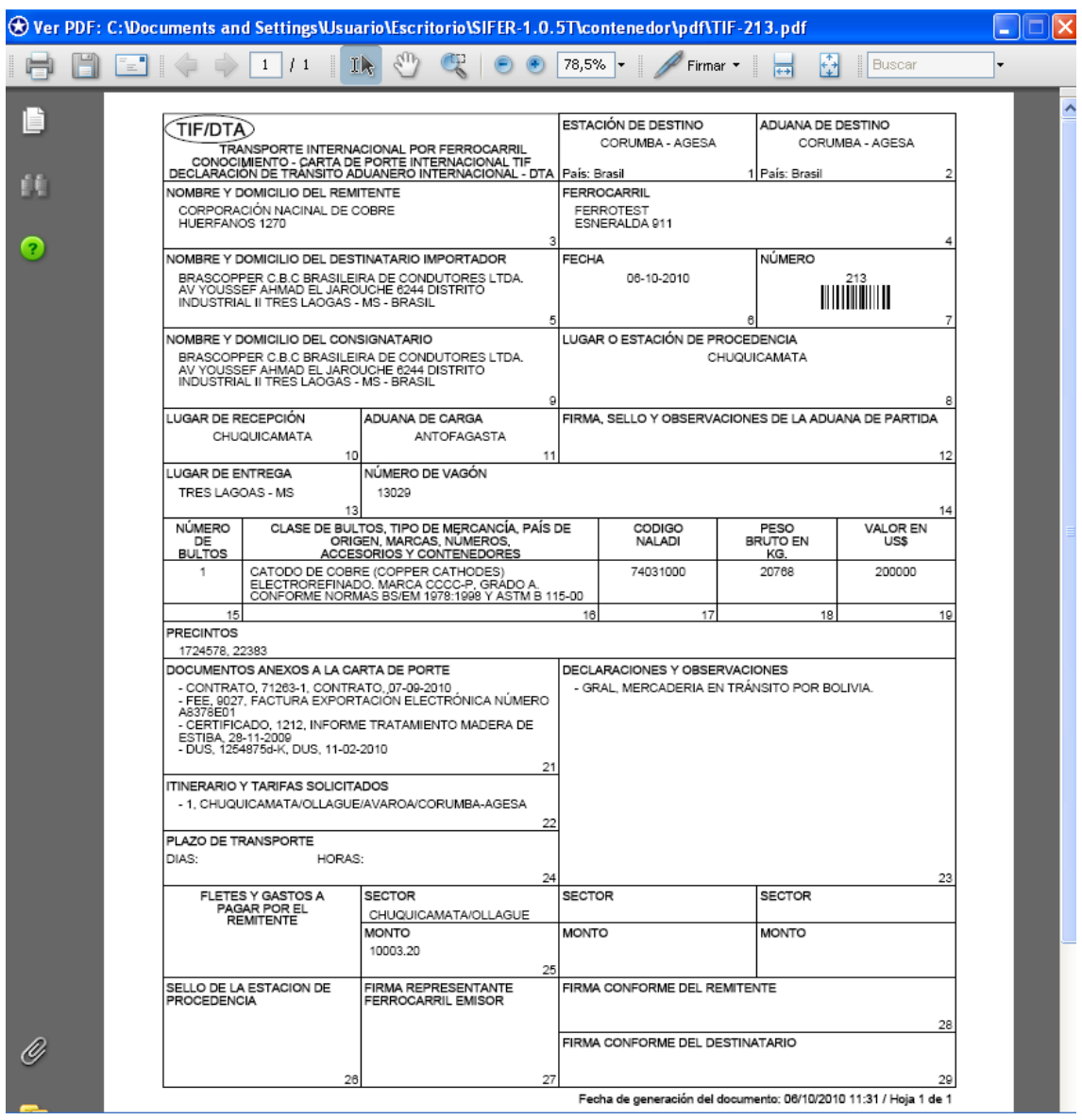

Este documento puede ser impreso a través de las funcionalidades de la herramienta para visualizar PDF que sea utilizada.

Si el documento a visualizar posee el estado RECHAZADO, en la parte superior e inferior aparecen los siguientes botones:

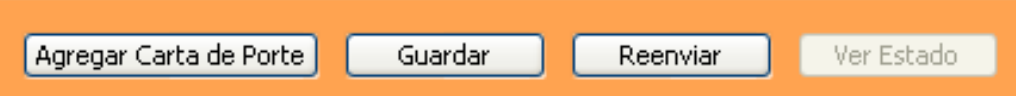

Se pueden realizar las correcciones de los rechazos directamente en esta pantalla, agregar una nueva Carta de Porte, además, se puede guardar una copia del documento presionando el botón "*Guardar*" para arreglar el problema en forma posterior y al presionar el botón "*Reenviar*" el documento es enviado nuevamente al servidor, con lo cual se habilita el botón "*Ver Estado"* (ver 3.2.1.5)

## **3.3.3 Modificar Documentos**

De la tabla de Documentos Tramitados es posible seleccionar un documento en estado Aceptado y presionar el botón Modificar

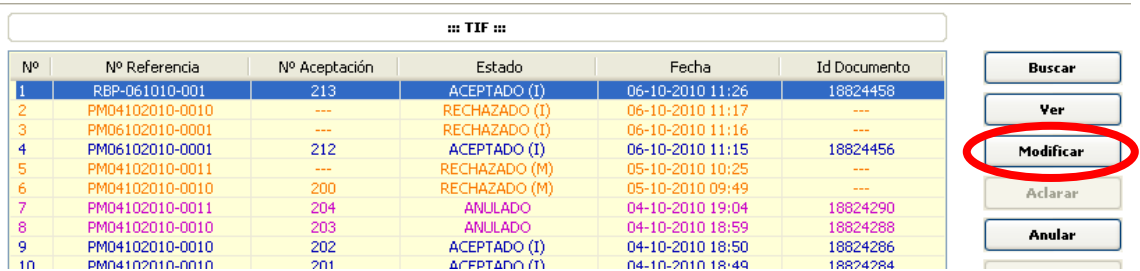

Con esto se despliega una pantalla con el documento que se quiere modificar. Luego de realizar el cambio correspondiente se debe ingresar una observación del tipo **MOT** en la cual se debe explicar el motivo del cambio realizado, de lo contrario el documento será rechazado.

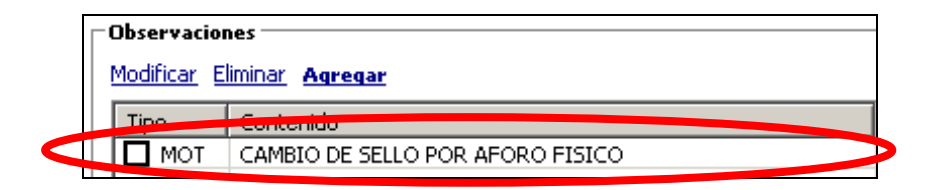

#### **3.3.4 Anular Documentos**

Cuando el documento se encuentra en estado Aceptado es posible anularlo (no se puede anular un documento Conformado), para ello debe seleccionarlo de la lista y presionar el botón "Anular"

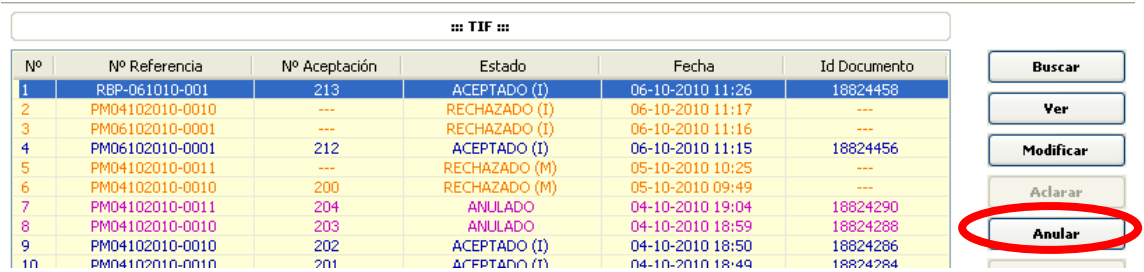

Con ello se despliega una ventana con algunos datos del TIF/DTA a anular

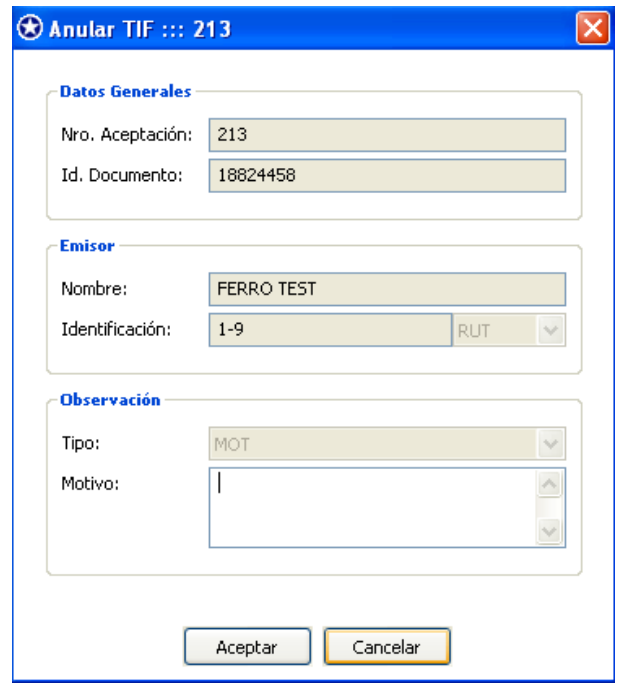

En la sección Observación en el campo "Motivo" se debe indicar claramente el por que de la anulación del TIF/DTA y luego presionar el botón "*Aceptar*"

Con lo cual sale el siguiente mensaje de confirmación

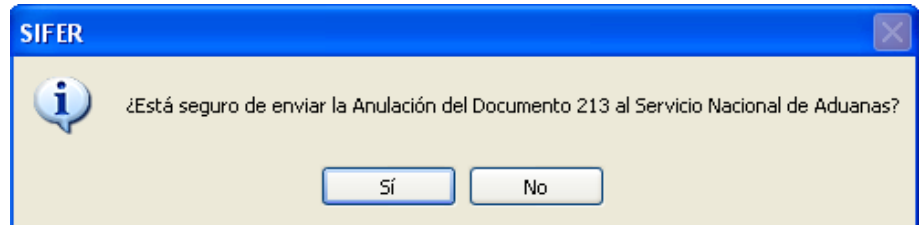

Al presionar "Sí" aparece el siguiente mensaje de confirmación

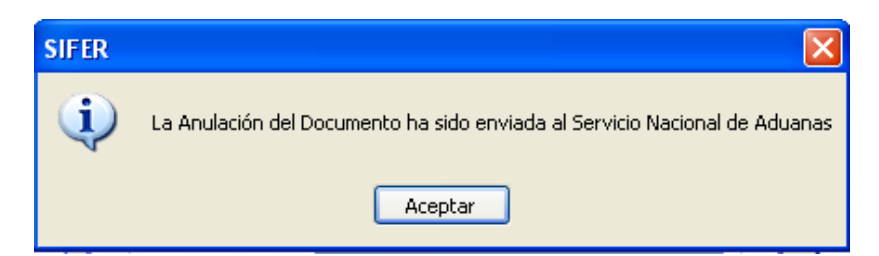

Para revisar el estado de la Anulación, se debe ir al menú principal y en la opción "Ver → Tramitados" y consultar por rango de fecha o por el BL específico

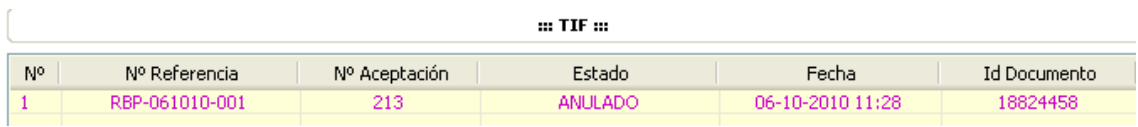

Solo pueden ser Anulados TIF/DTA en estado Aceptado

## **3.3.5 Errores/Warnings**

Cuando un documento es rechazado se puede consultar el motivo del rechazo, para ello se debe seleccionar de la lista de documentos y se presiona el botón "Errores/Warnings"

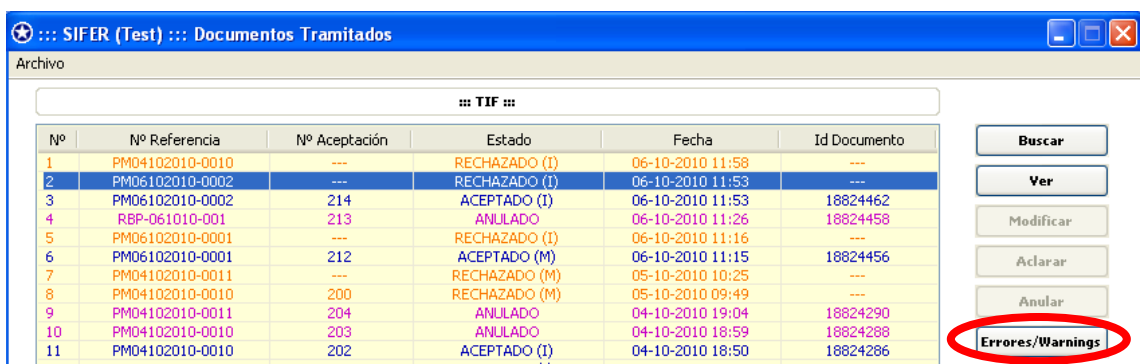

Al realizar esta acción se despliega una ventana indicando el(los) error(es) que posee el documento enviado, además, de las advertencias (warnings). Estas advertencias no son causales de rechazo.

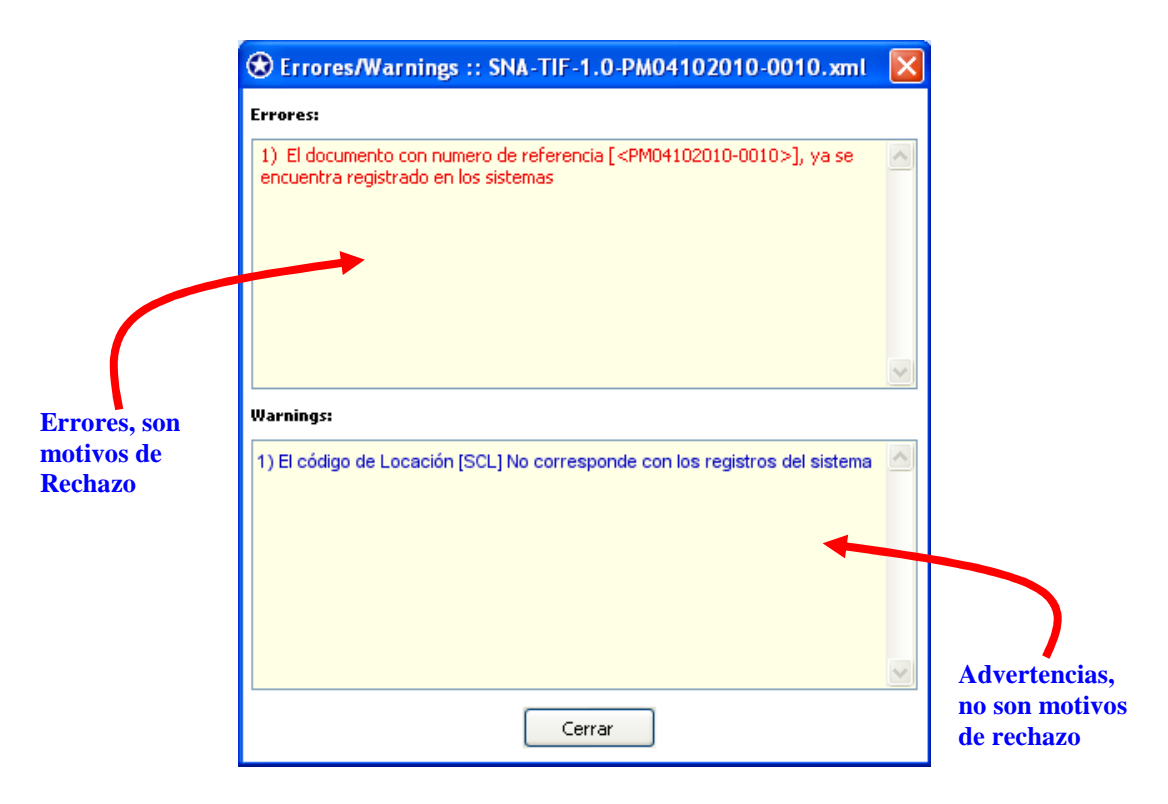

## **4. Actualizar**

## **4.1 Actualizar Países**

Para actualizar la tabla de países se debe seleccionar Actualizar  $\rightarrow$  Países en el menú principal

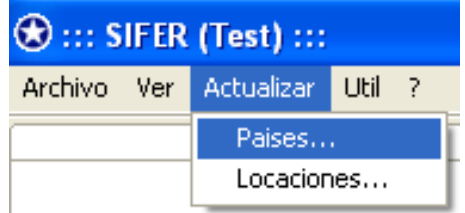

Con esta acción se despliega la siguiente ventana

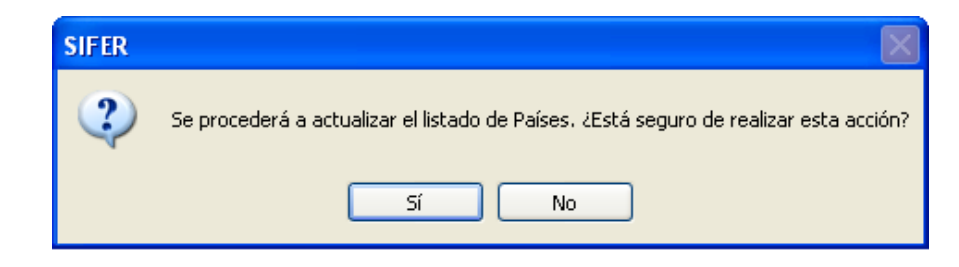

Al presionar "Sí" se actualiza la tabla de países y cuando termina aparece el siguiente mensaje de confirmación

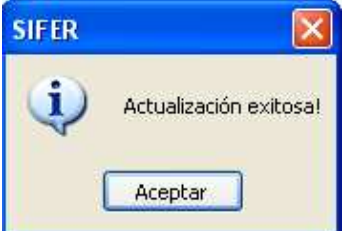

## **4.2 Actualizar Locaciones**

Para actualizar la tabla de locaciones se debe seleccionar Actualizar  $\rightarrow$  Locaciones en el menú principal

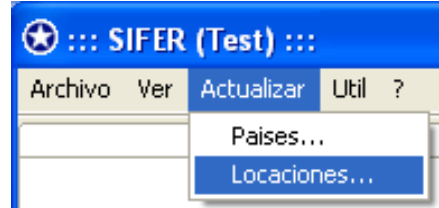

Con esta acción se desplegará la siguiente ventana solicitando seleccionar el país al que se desee actualizar las locaciones

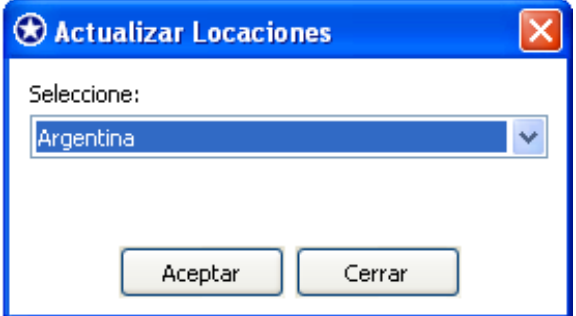

Luego aparecerá un mensaje de confirmación

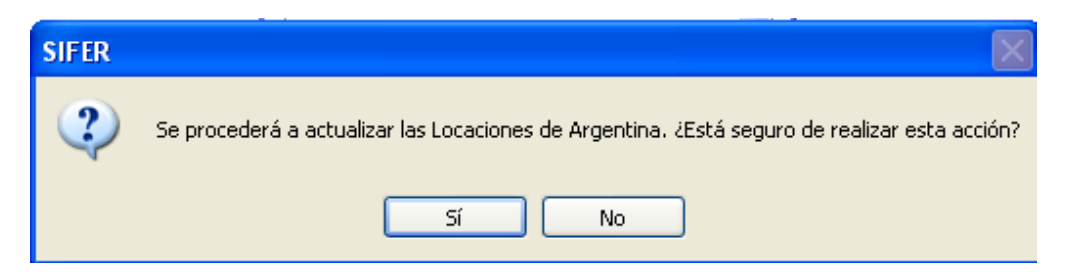

Al seleccionar "Si" comenzará el proceso de actualización de las locaciones del país seleccionado y cuando termina aparece el siguiente mensaje de confirmación

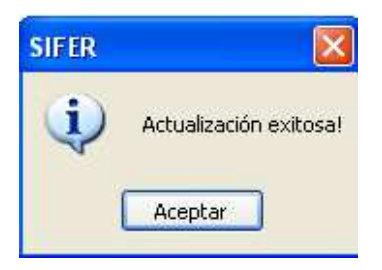

## **5. Util**

Esta opción del Menú contiene la opción de imprimir el Reverso del TIF/DTA.

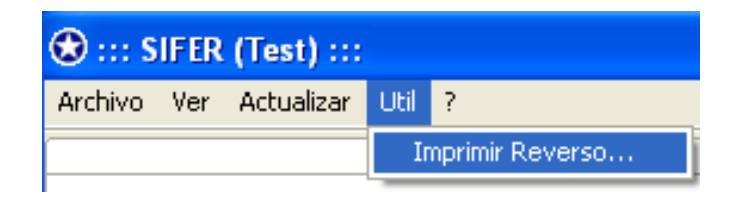

Al seleccionar la opción "Imprimir Reverso" se abre un archivo PDF que contiene la cara posterior del TIF/DTA el cual puede ser impreso a partir de las funcionalidades de la herramienta para visualizar PDF que sea utilizada.

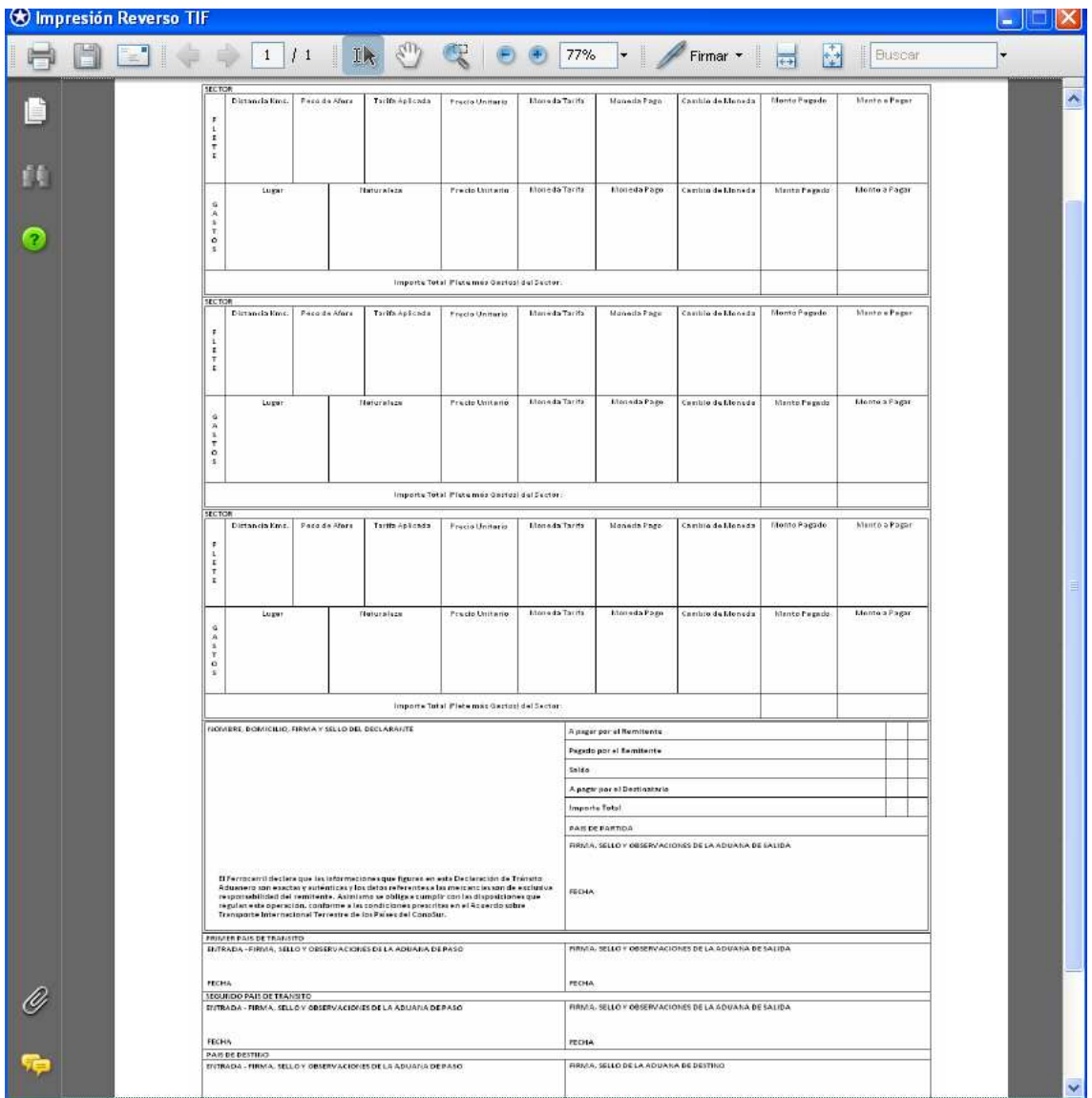

## **6. Acerca de SIFER**

Para saber la versión del sistema con la cual se está trabajando se debe presionar el signo "?" del menú principal y seleccionar la opción "Acerca de SIFER"

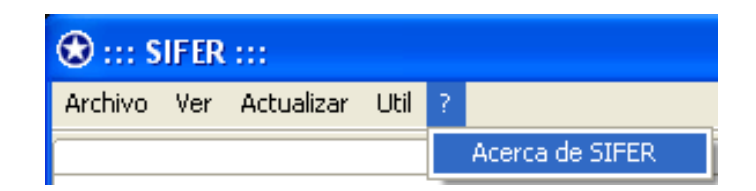

Al seleccionar, aparece un cuadro indicando los datos del sistema

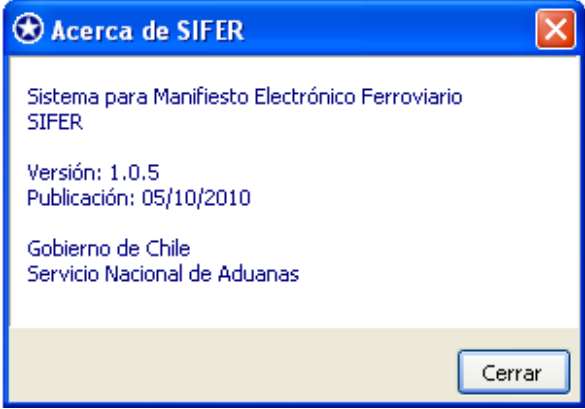